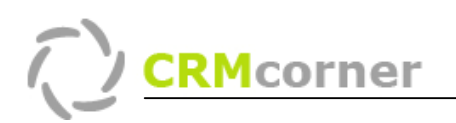

Instellingskaart: Desktop Cliënt Kaartnummer: 1 Versie: 1105

## Doel:

Het instellen van de desktop cliënt op het bureaublad.

## **Omschrijving:**

De desktop cliënt geeft u de mogelijkheid om vanaf het bureaublad met 1 klik de volgende acties uit te voeren:

- Zoeken van contactpersonen en organisaties;
- Versturen van e-mail, brieven en faxen;
- Toegang tot en maken van acties (taken);
- Direct toegang tot uw takenlijst;
- Snel toegang tot de stamkaart van organisaties en personen.

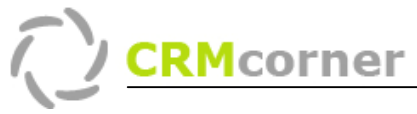

Instructie:

## Toevoegen van de desktop cliënt:

- 1. Open CRMcorner, klik op het roos symbool (zie schermvoorbeeld, pijl 1.). CRMcorner zal de desktop cliënt openen in het hoofdvenster;
- 2. Klik op het Add to Active Desktop @ symbool (2.). CRMcorner zal nu de installatie van de desktop client op de desktop uitvoeren.

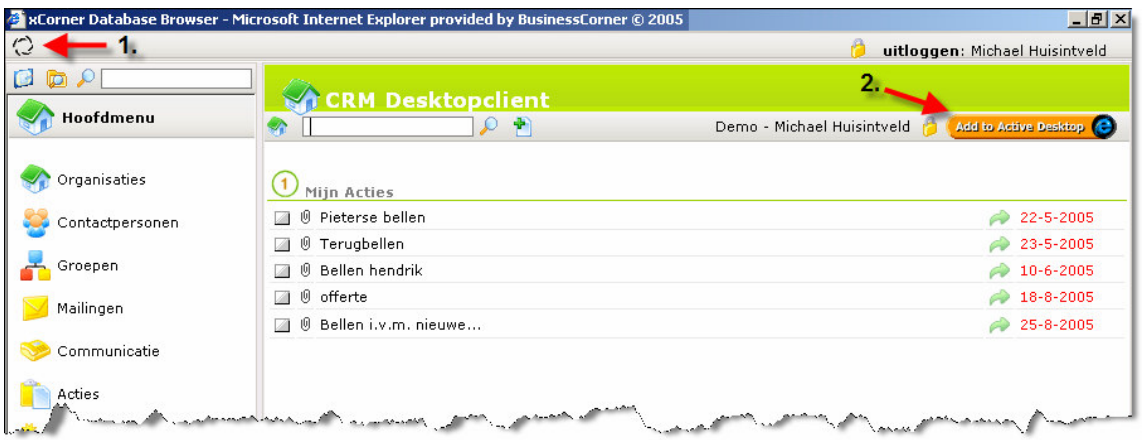

De volgende stappen krijgt u (Bij een Windows XP ENG machine):

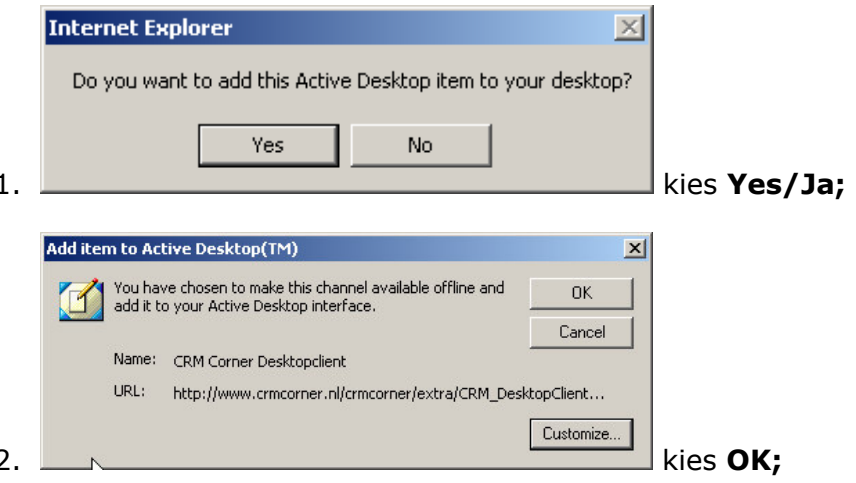

3. Windows zal nu de desktop instellen (u hoeft niks te doen bij de vensters die nu verschijnen);

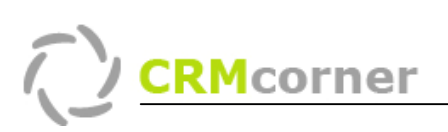

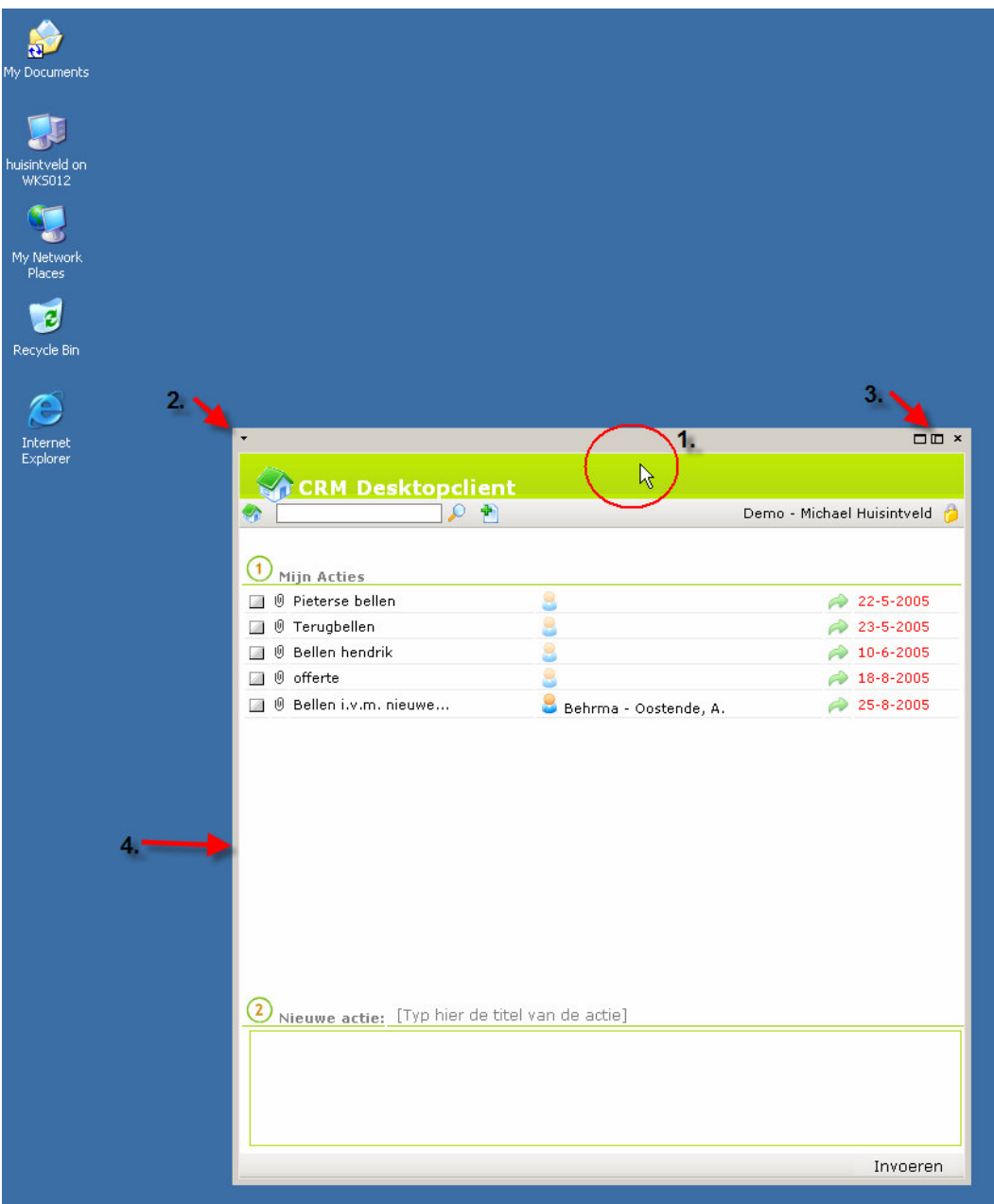

4. Windows installeert de desktop niet altijd op de juiste positie of u dient nogmaals in te loggen (log dan nogmaals in). U kunt de desktop client verschuiven door met de muis in het groene vlak te gaan staan (1.), de grijze balk verschijnt vervolgens (2.). Door gebruik van de middelste knop (3.), zal de desktop client uw bureaublad vullen. Wanneer dit te groot is, kunt u de desktop client kleiner maken door het verschuiven van de zijkant $(4.)$ ;

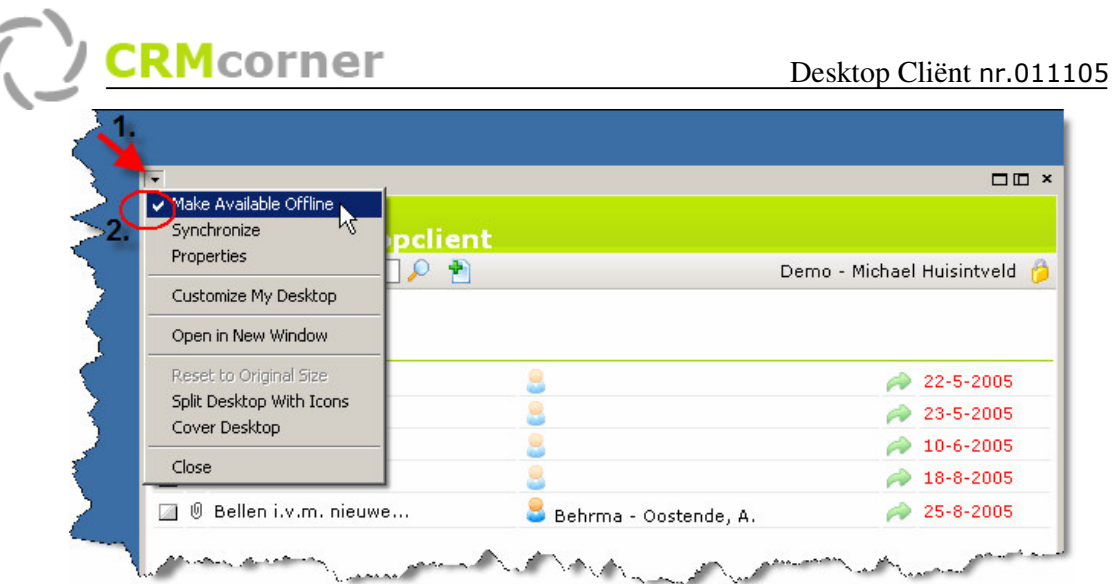

5. Als laatste stap dient u de optie Make Available Offline uit te zetten. Ga weer met de muis in het groene vlak staan, klik vervolgens op het symbool (1.). Klik op de optie Make Available Offline zodat het vinkje  $verdwint (2.).$ 

Tips:

- U vind de desktop client altijd onder het roosje  $\mathbb Q$ . U kunt de desktop vervolgens online gebruiken, zonder dat u de desktop op uw bureaublad heeft staan.

## Opnieuw aanzetten van de desktop cliënt of uitzetten.

Wanneer de desktop cliënt niet meer aanwezig is, maar u heeft hem wel geïnstalleerd, is hij op niet actief gezet (dit kan bijvoorbeeld door op het kruisje te klikken, rechtsboven). Om de desktop cliënt terug te krijgen dient u het volgende te doen:

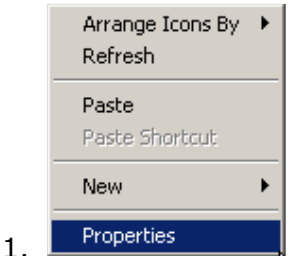

Klik op een lege plek op het bureaublad met de rechtermuisknop en kies voor Properties / eigenschappen;

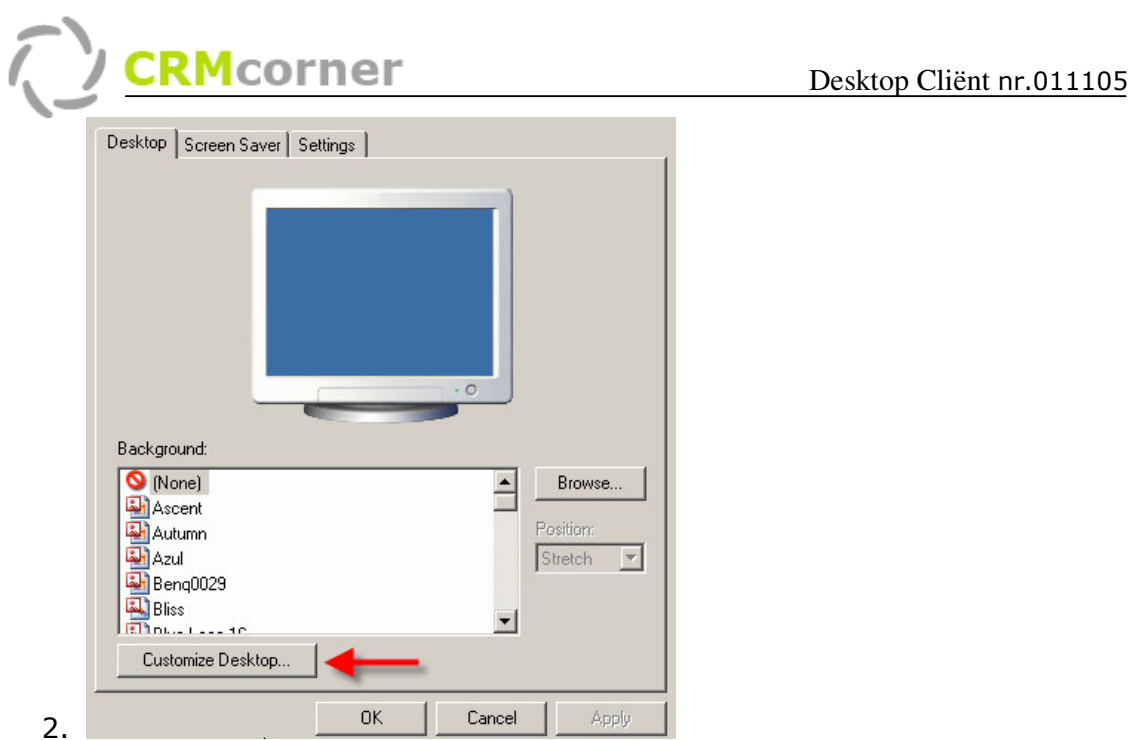

Kies voor de optie Customize Desktop / Desktop aanpassen;

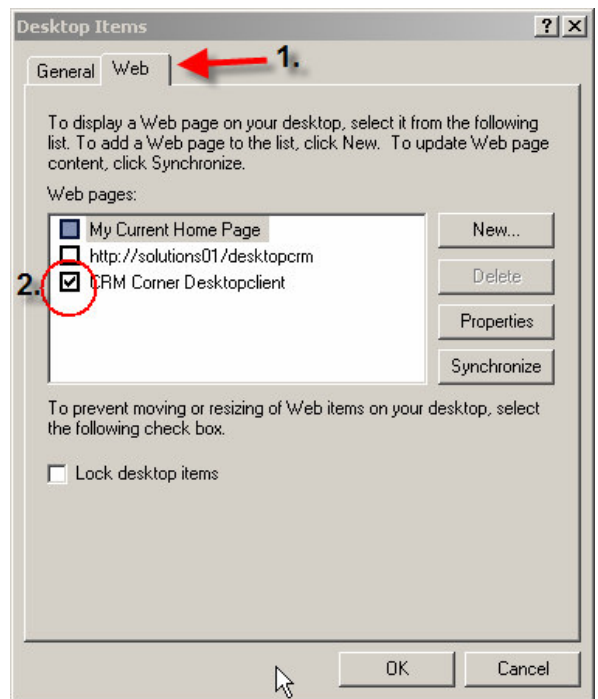

 $3.$ Klik op het tabblad Web (1.) en zet het vinkje aan voor CRM Corner Desktopclient. Vervolgens de vensters afsluiten met OK.

Tips:

- Via dezelfde manier zet u de desktop cliënt tijdelijk uit (vinkje voor voor CRM Corner Desktopclient uit zetten).